**MDTP Diagnostic Tutorial**

## **Navigating the Admin Dashboard**

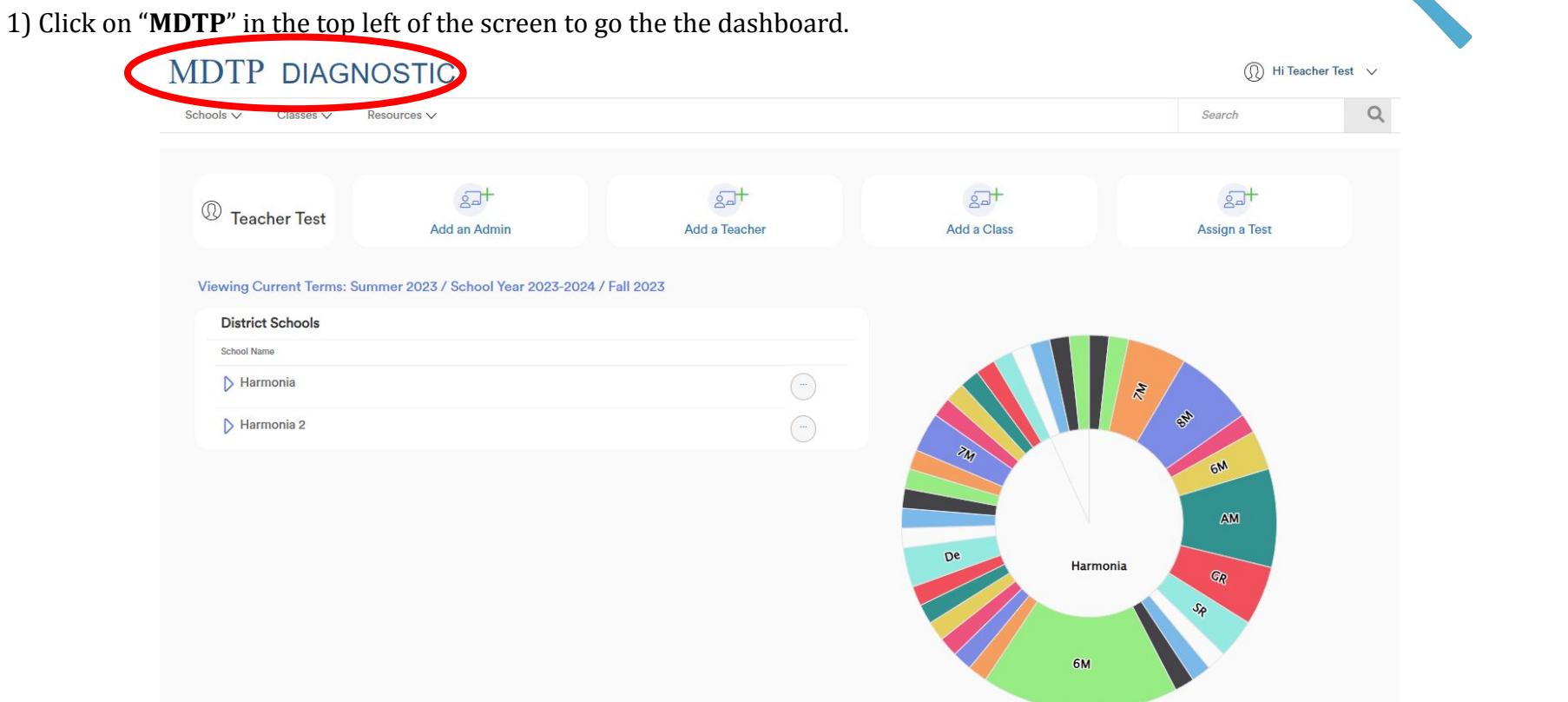

This document has been prepared as a supportive tool to MDTP copyrighted materials and should not be modified without the consent of the MDTP Director's Office.

1

MDTP

A Tool For Teachers

2) If you have both an admin role and a faculty role, you will see the admin dashboard by default. To switch to the teacher dashboard, click **your name** in the top right then click "**Teacher Dashboard**". See the "**Navigating the Teacher Dashboard**" tutorial for more information.

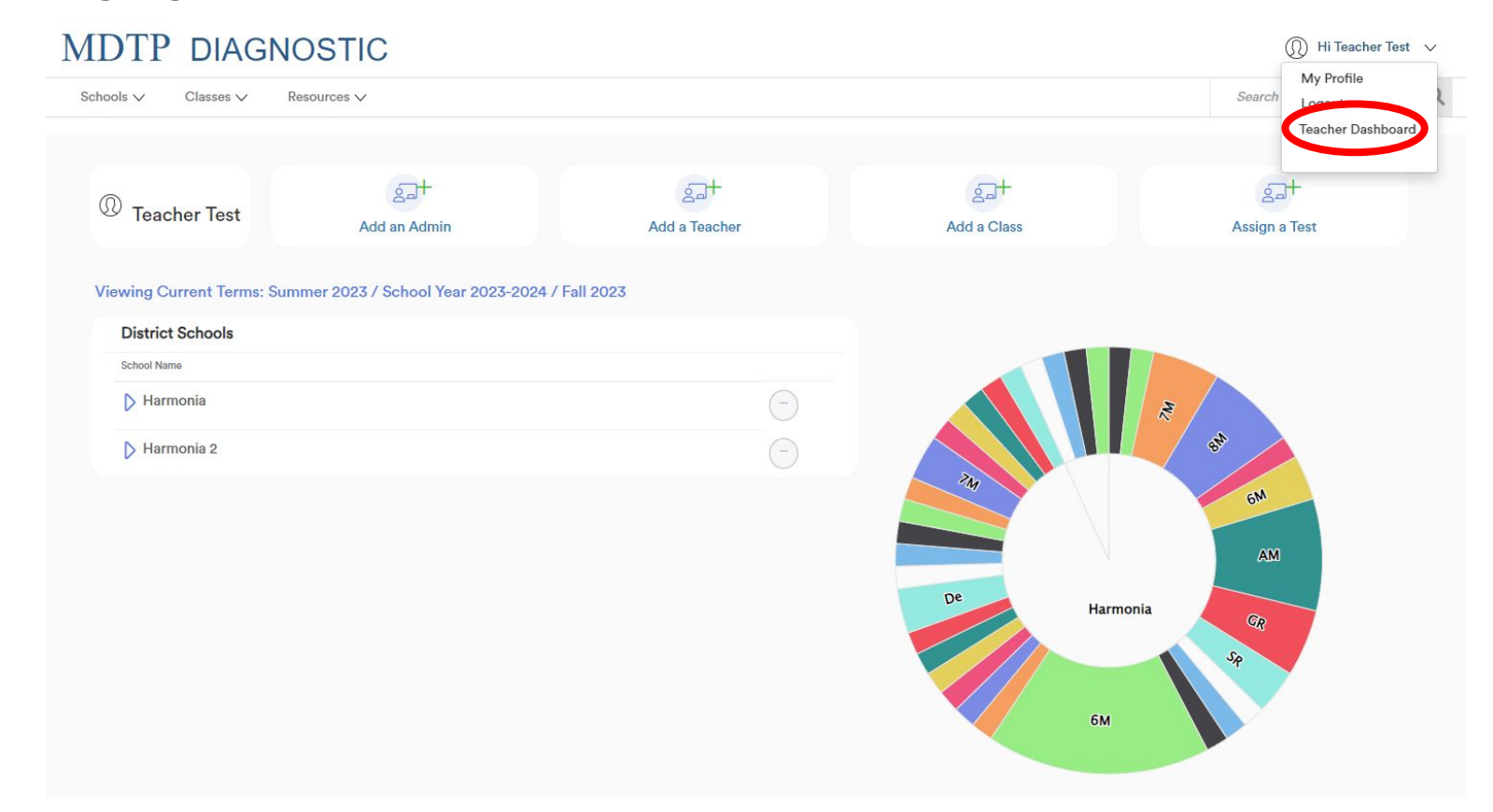

3) This is the admin dashboard. The dashboard only displays classes and assignments of currently active terms. Classes and assignments in old terms are automatically archived.

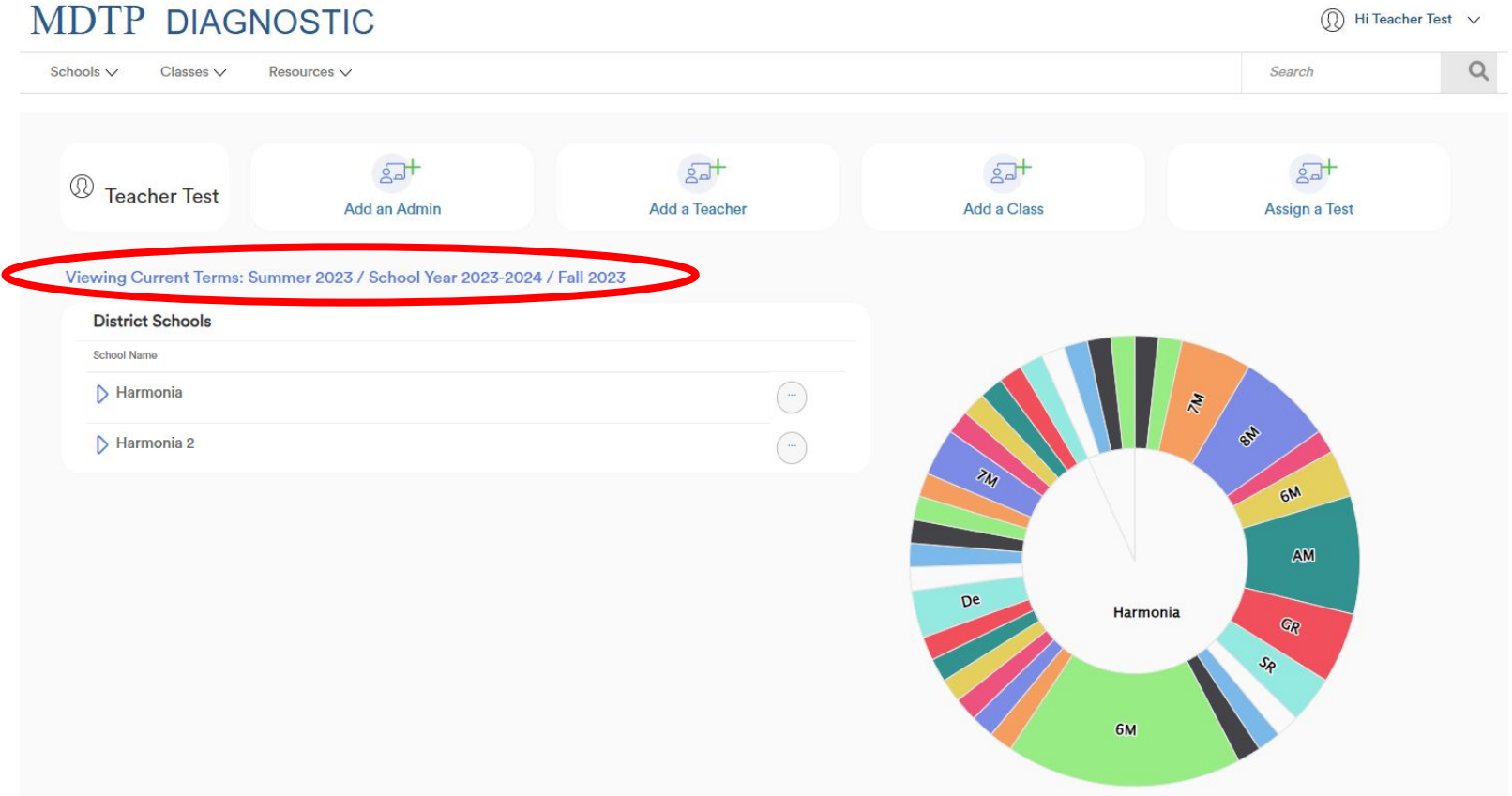

4) The admin dashboard layout is the same for both district and school admins. School Admins will only see one school listed while District Admins will see all schools in their district listed.

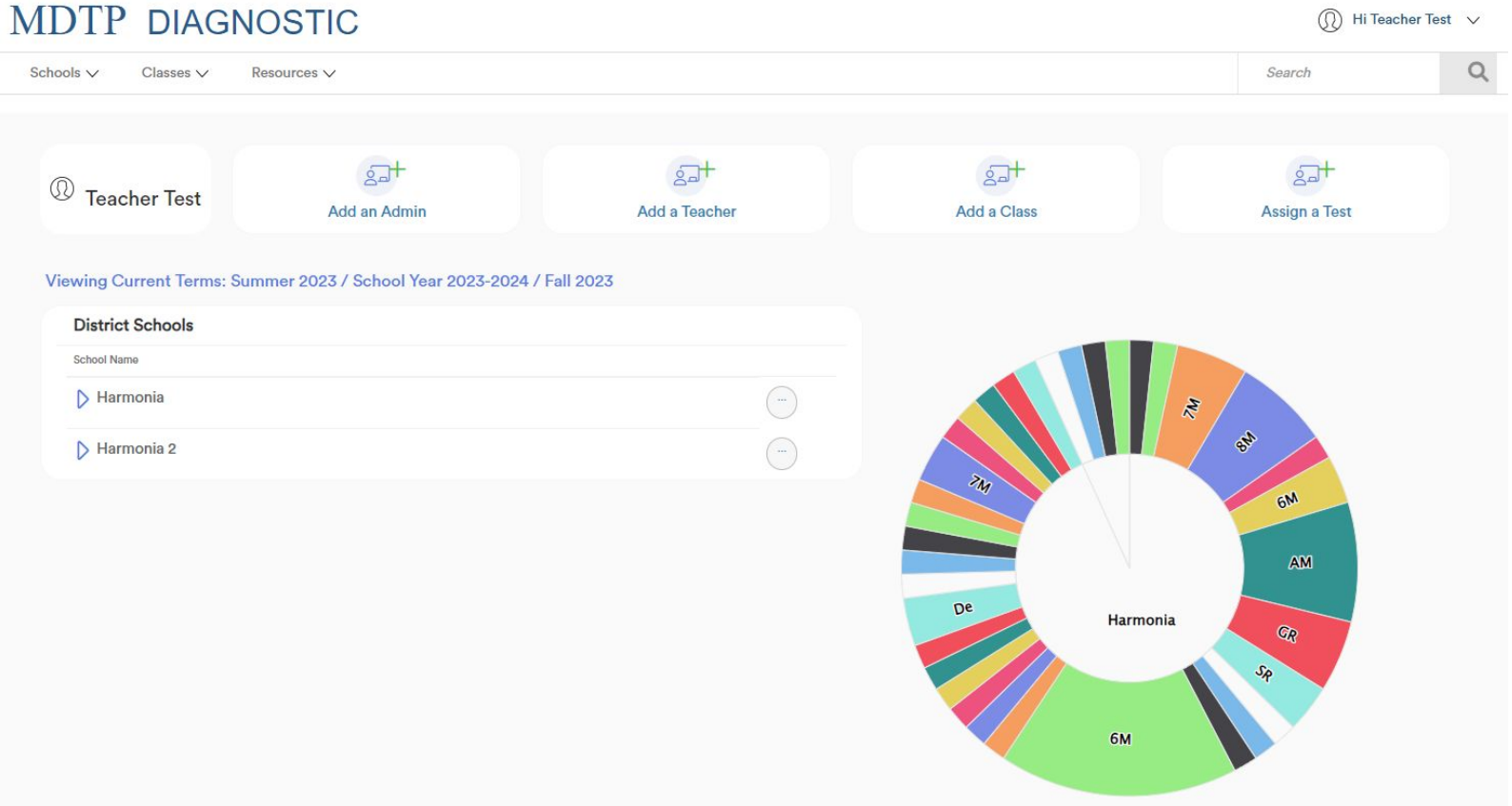

5) Click the triangles next to the school name to show/hide details about the school.

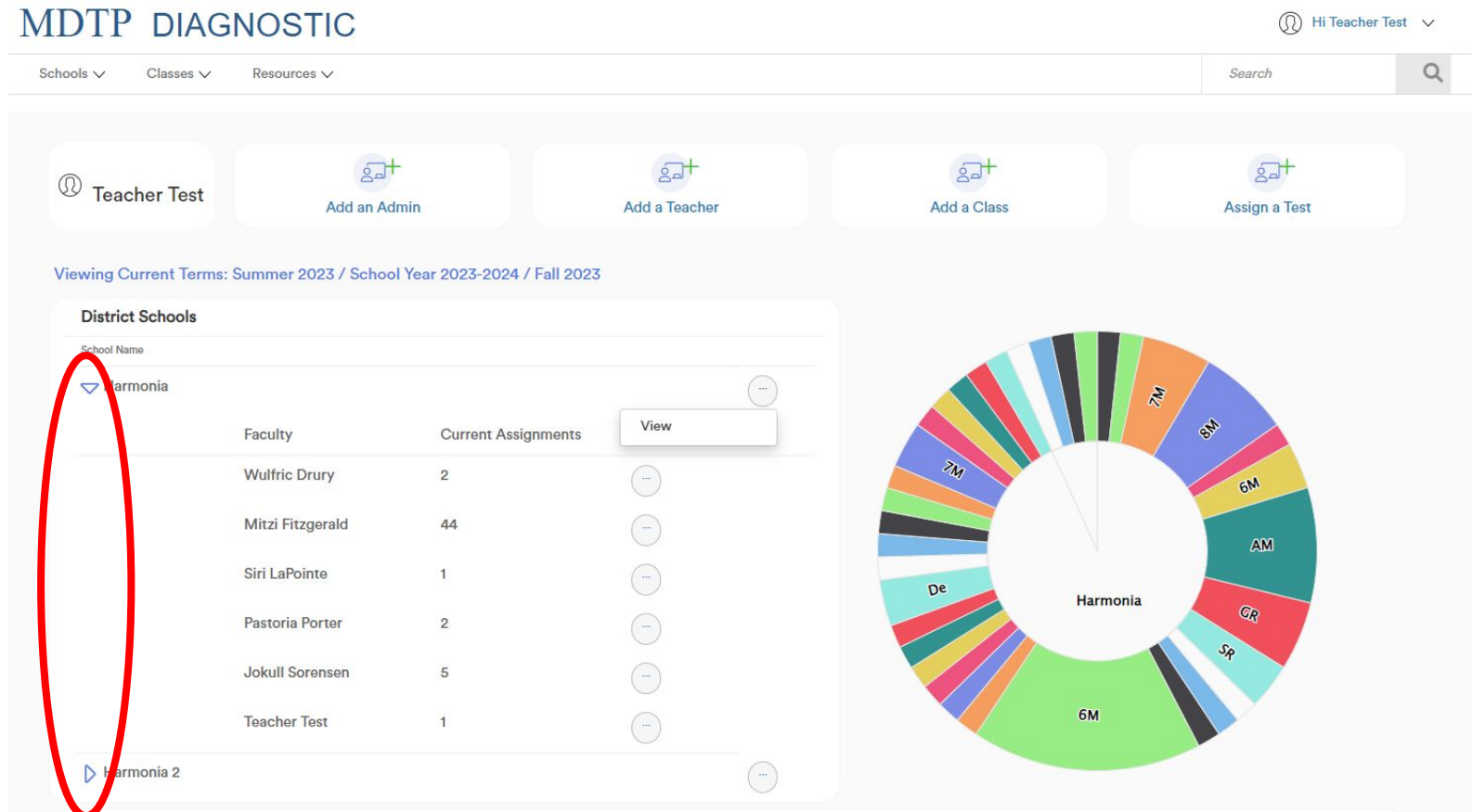

6) Click "**View**" to view all assignments for the school or click **"View"** next to the teachers name to view assignments for that teacher..

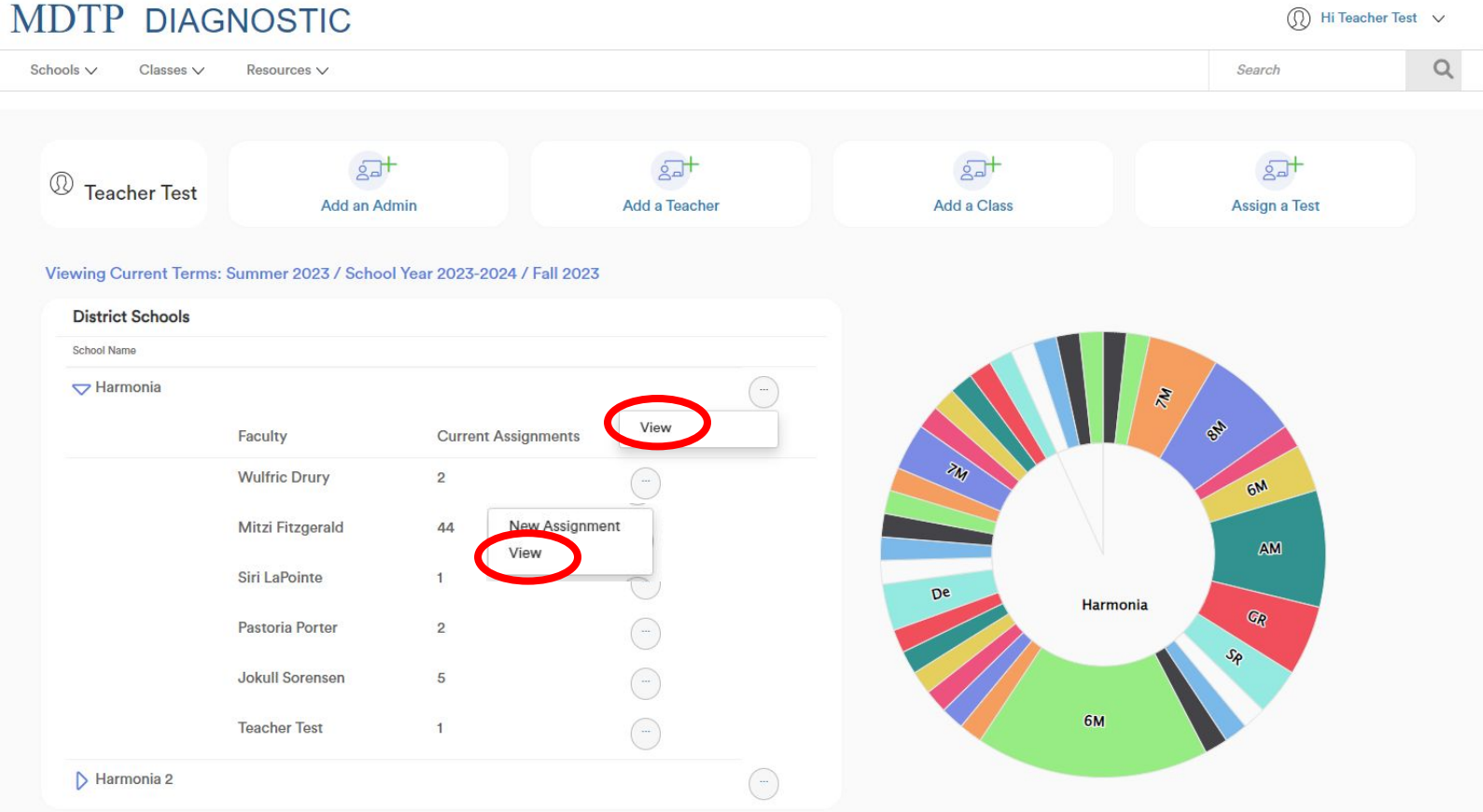

7) You may also click a section of the circle graph to view all assignments that fit that criteria. Hovering over the section will display the name and the number of assignments.

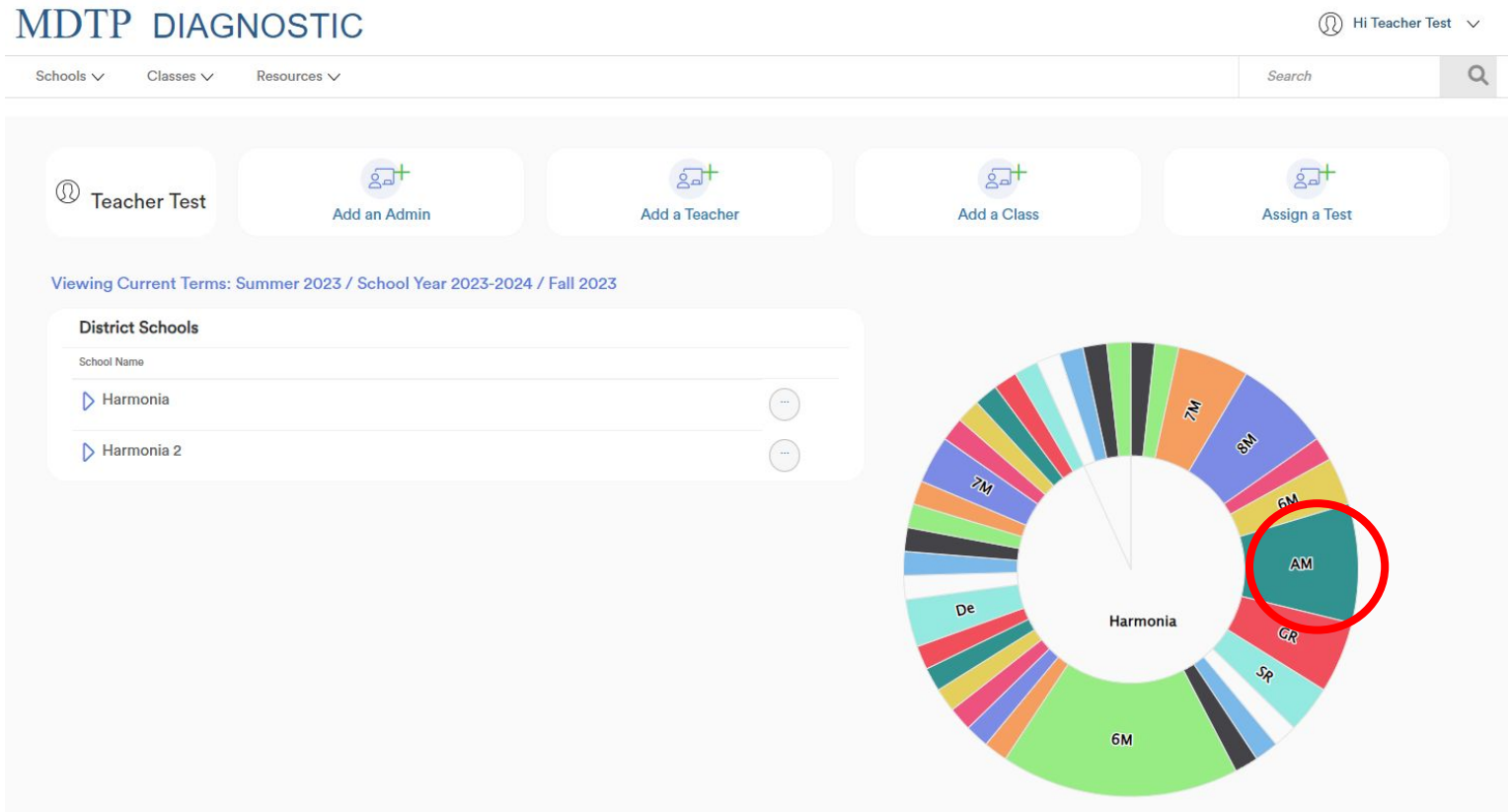

8) The **"Current Assignments"** section is at the bottom of the dashboard. This section displays the same information as the circle graph. Click "**View**" to view all assignments that fit that criteria.

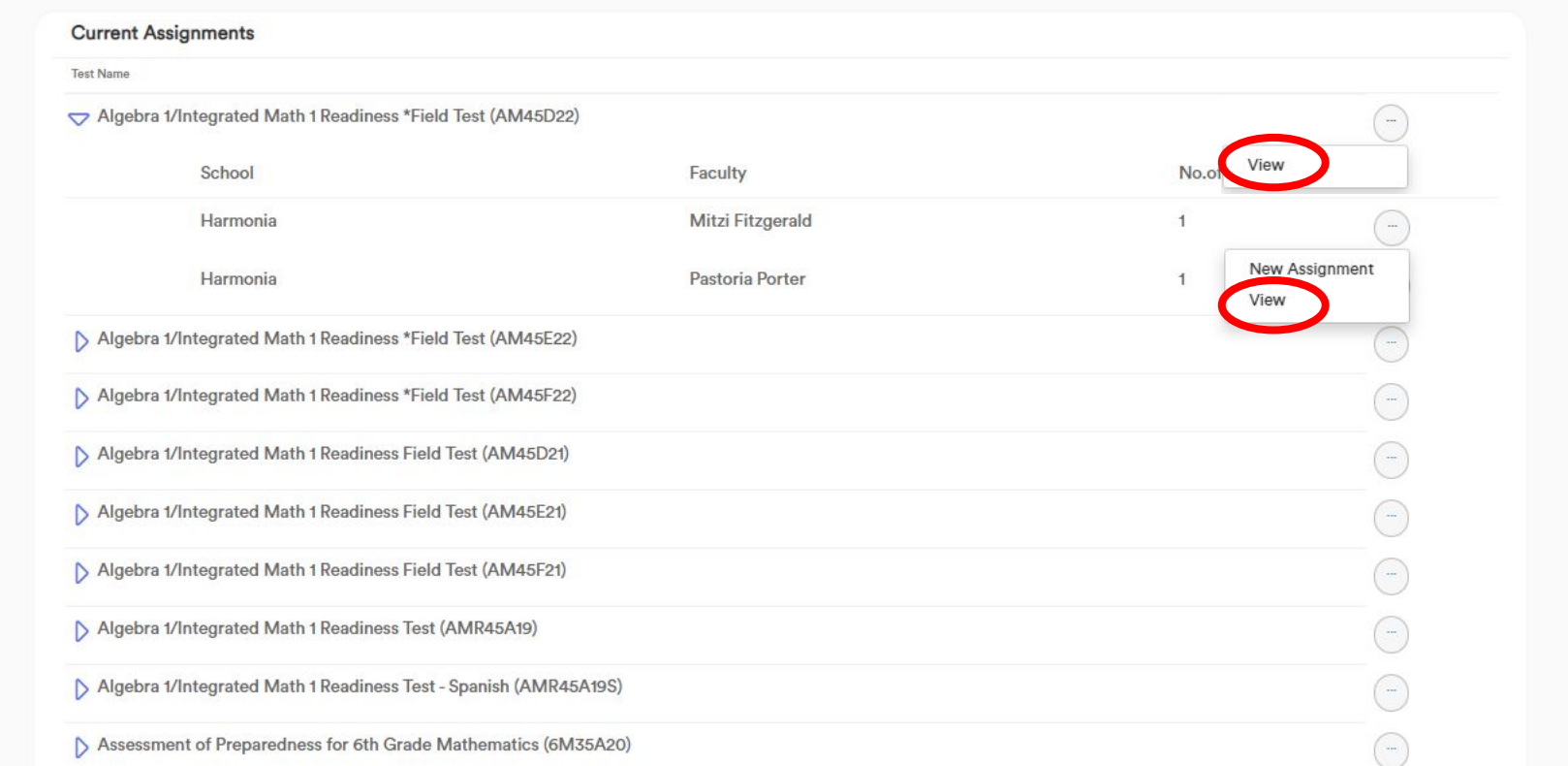

9) After clicking a section of the circle graph or clicking "**View**", you will be taken to the Assignments page with the filters pre-populated to match the criteria.

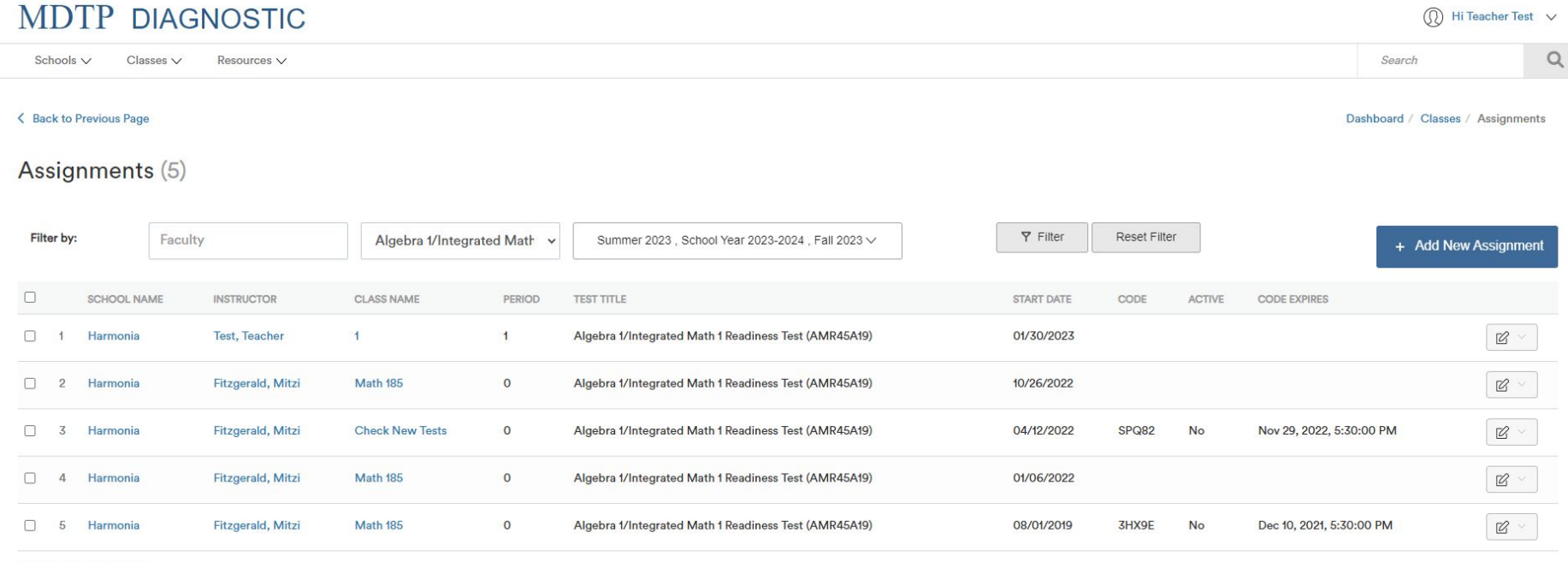

Showing 5 out of 5 items

This document has been prepared as a supportive tool to MDTP copyrighted materials and should not be modified without the consent of the MDTP Director's Office.